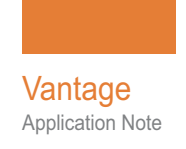

# **Using Emotion Connector with Vantage**

This App Note<br>applies to<br>Vantage<br>Versions 6.3 UP5 to 7.1<br>and later **This App Note applies to Vantage Versions 6.3 UP5 to 7.1 and later**

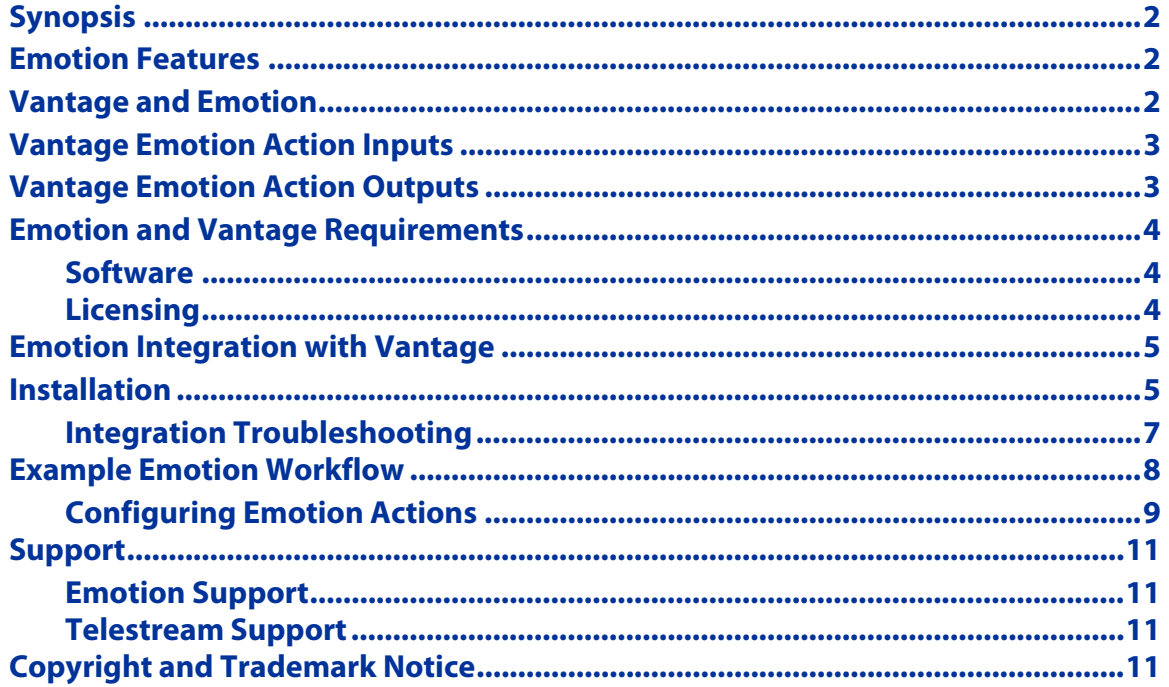

**Note:** This guide is written for video professionals who are familiar with using Vantage. To implement applications in Vantage, you should know how to create workflows and submit jobs. If you aren't familiar with Vantage, we suggest that you review the Vantage User's Guide and Vantage Domain Management Guide as needed.

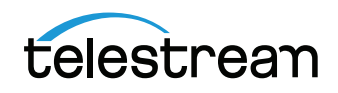

# <span id="page-1-0"></span>**Synopsis**

Emotion Systems focuses on addressing audio signal processing requirements in File-Based workflows. To do this, Emotion Systems has created eNGINE, a flexible and scalable audio server, either used for achieving medium to high levels of processing in an automated environment, or for providing flexibility in broadcast and playout environments.

The Emotion eNGINE has scalable modules for Dolby E encoding, Dolby E decoding, Dolby E guard band correction, track extraction, track mapping, muting, adding audio tracks, adding a commentary track for the visually impaired and for compliance with loudness specifications that are now mandated in many regions of the world.

### <span id="page-1-1"></span>**Emotion Features**

Emotion the following audio processing features

- **•** Loudness Compliance
- **•** Channel Mapping and Muting
- **•** Dolby E Decoding/Encoding
- **•** Dolby E Guardband Correction
- **•** Stereo to 5.1 Upmix
- **•** 5.1 to stereo downmix, and stereo to mono downmix
- **•** Audio extraction to WAV
- **•** Audio insertion from AIFF/WAV
- **•** Advanced analysis and XML reporting
- **•** Audio Descriptor insertion using a control track
- **•** MXF Change the number of audio channels

When multiple functions are purchased, they can be used individually, or can be ganged into complex sequences for automatic operation.

#### <span id="page-1-2"></span>**Vantage and Emotion**

Emotion Connector is an optional, licensed feature in Vantage. This app note describes how to integrate Emotion's eNGINE service into Vantage, so that you can automate Emotion audio processes by adding Emotion connector actions directly into your workflows.

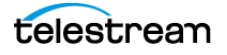

# <span id="page-2-0"></span>**Vantage Emotion Action Inputs**

- **•** Media Source File(s)
	- **–** One or more source files.
- **•** Input File Descriptor Input File(s)
	- **–** One or more Input files.

## <span id="page-2-1"></span>**Vantage Emotion Action Outputs**

- **•** Output Media File(s) The result of Emotion audio processing
	- **–** One or more output media files
- **•** PDF Report An Emotion Report in PDF format

**Note:** The number of Input and Output files is determined by the Emotion workflow template chosen.

**Note:** By default, the Vantage Emotion action will fail with an explicit error message upon file collision. This behavior can be changed by the eNGINE-Configurator application under Configure -> Destination Copy Options in order to overwrite output files upon collision.

**Note:** Some of the Emotion workflows do not output a media file by default, such as the eXAMINE workflow. This can cause the media output nickname of the Vantage Emotion action to reference a file that does not exist. One solution is to change the setting to Copy source file, which is located in eNGINE-Configurator -> Configure -> Destination File Option. Enabling Copy source file will cause the Vantage Emotion action output of the eXAMINE workflow to be the source file provided to the action.

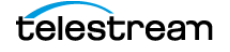

# <span id="page-3-0"></span>**Emotion and Vantage Requirements**

#### <span id="page-3-1"></span>**Software**

The following versions are required:

This release requires Vantage 6.3 UP5, 7.0, or 7.1 to be installed on the Emotion Systems server. For Vantage 6.3 UP5 only, in order to install Vantage on the Emotion server, a Vantage service, such as the SDK service, is required.

Only the Vantage 6.3 UP5 Emotion Service Update or the Vantage 7.0 or 7.1 Emotion Service should be installed on the Emotion Systems server.

If you do not currently have a compatible version of Vantage, get the latest version from [www.telestream.net](http://www.telestream.net) and obtain a license that includes the Vantage Emotion Connector from Telestream.

- **•** Vantage 6.3 UP5, 7.0, 7.1 or later:
	- **–** Vantage Emotion Connector Installer patch (for Vantage 6.3 UP5 systems only)
	- **–** Vantage Emotion Connector license
- **•** Emotion eNGINE v6.3.3 or later.

#### <span id="page-3-2"></span>**Licensing**

Both the Vantage Emotion Connector and Emotion Systems software require separate licensing.

The Vantage Emotion Connector is licensed through the Vantage option V-EMOTION-CONN.

Emotion Systems software must be purchased and licensed directly from Emotion Systems or an authorized Emotion Systems reseller. Each instance can process up to 4 actions at a time by default.

**Note:** Emotion typically licenses servers for running between 1 to 8 jobs at a time. The number of concurrent Emotion jobs is determined by the number of Emotion eSP (Signal Process). Ideally the Vantage session limit for the Emotion service should be configured to match the number of eSP's enabled for the Emotion server. Alternatively, the session limit for the Vantage Emotion service should be less than or equal to the number of eSP's enabled.

#### **Emotion Sales Contact:**

Gitanjali Patel sales@emotion-systems.com Telephone: +44 (0) 1635 203 000

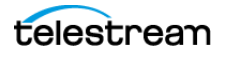

#### <span id="page-4-0"></span>**Emotion Integration with Vantage**

This option should be considered by any Vantage customer who requires automated audio processing.

The Vantage Emotion Connector service works in tandem with Emotion eNGINE audio software to provide an effective method of automating complex audio processing.

If you do not currently have a compatible version of Vantage, get the latest version from [www.telestream.net](http://www.telestream.net) and obtain a license that includes the Vantage Emotion Connector from Telestream.

**Note:** Telestream does not resell Emotion Systems software. Telestream sells a connector (V-EMOTION-CONN) for integrating Emotion Systems. This connector was initially tested on Emotion Systems version 6.3.3 software, and is not backward compatible with previous Emotion Systems 6.x versions. The Emotion Systems software and instructions for installing it can be obtained from Emotion Systems or an authorized Emotion Systems reseller/dealer.

### <span id="page-4-1"></span>**Installation**

Follow these installation instructions to install the Vantage Emotion Connector and Vantage on your Emotion eNGINE server running eNGINE 6.3.3:

- **1.** Obtain the Vantage and Vantage Emotion Connector installers from the Telestream Vantage download web site.
- **2.** Install Vantage's Emotion Connector service on your eNGINE servers.
	- **a. Vantage v6.3:** If your system is running Vantage 6.3 you will install the Vantage SDK Service from the Vantage 6.3 installer and the Vantage Emotion Connector through a separate Vantage Emotion Connector patch installer that is available on the Vantage download page.
	- **–** First, install the Vantage SDK Service by running the full Vantage 6.3 installer and selecting Custom Install option. Deselect all Vantage Applications and Services

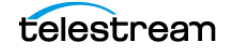

except the SDK Service. Complete the installation by following the on-screen instructions.

- **–** Next, obtain the Emotion patch installer by logging onto the Vantage download site at [http://dynamic.telestream.net/downloads/download‐](http://dynamic.telestream.net/downloads/download-vantage.asp?prodid=vantage) [vantage.asp?prodid=vantage](http://dynamic.telestream.net/downloads/download-vantage.asp?prodid=vantage).
- **–** From the Previous Version's drop down menu, select Vantage 6.3.
- **–** On the Vantage 6.3 download page, navigate to the Updates tab and from the Vantage Partner Integration Updates section download the Emotion patch installer.
- **–** To install the Vantage Emotion Connector, run the patch installer on your Emotion eNGINE server(s) following the on screen instructions.
- **b. Upgrade Vantage 6.3 UP5 to 7.0, 7.1 or later:** To upgrade the Vantage Emotion Service from the Vantage 6.3 UP5 Update to 7.0, you should first uninstall the Vantage 6.3 Emotion Service Update and UP5. Then run the Vantage 7.0 or 7.1 setup to install the Vantage Emotion Service as explained in step C.
- **c. Vantage v7.0, 7.1 or later:** If your system is running Vantage 7.0 or 7.1, you will install the Vantage Emotion Connector Service on your Emotion eNGINE servers directly through the Vantage 7.0 or 7.1 installer's Custom Install option. Run the installer and from the Custom Install menu, deselect all Vantage items except the Emotion Service. Click OK and complete the installation by following the onscreen instructions.
- **3.** From the Vantage Management Console add the Metrics and Emotion services running on your eNGINE server(s) to your Vantage domain by following the instructions found in the Vantage Domain Management Guide. This adds the Vantage Metrics and Emotion Services (running on your Emotion eNGINE server) to your Vantage Domain.
- **4.** Apply any Vantage licensing if necessary.

**Important Note:** Jobs submitted directly to a third party application, or from other systems not within Vantage management control can cause undesirable workflow delays due to lack of available third party resources or available licenses. Best practice when using Vantage with third party application services is to limit the use of the third party application service to Vantage alone. This will prevent processing delays caused by resources being consumed by processes not under Vantage management control.

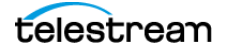

#### <span id="page-6-0"></span>**Integration Troubleshooting**

If you installed Vantage 7.1 on top of Vantage 7.0 without uninstalling Vantage 7.0 first, third party services may get stuck in maintenance mode or may not function at all. To correct this issue, the following registry setting(s) must be applied to the server hosting the corresponding third party Vantage service(s). After a registry setting is applied, the corresponding service must be restarted.

- **•** Create the Key Name: HKEY\_LOCAL\_MACHINE\SOFTWARE\Wow6432Node\Telestream\SOA\emotion
- **•** Create the String Value: "AgentExecutablePath"="C:\\Program Files (x86)\\Telestream\\Vantage\\emotion\\Agent\\emotionVantageAgent.exe"
- **•** Create the Data value: C:\Program Files (x86)\Telestream\Vantage\emotion\Agent\emotionVantage-Agent.exe

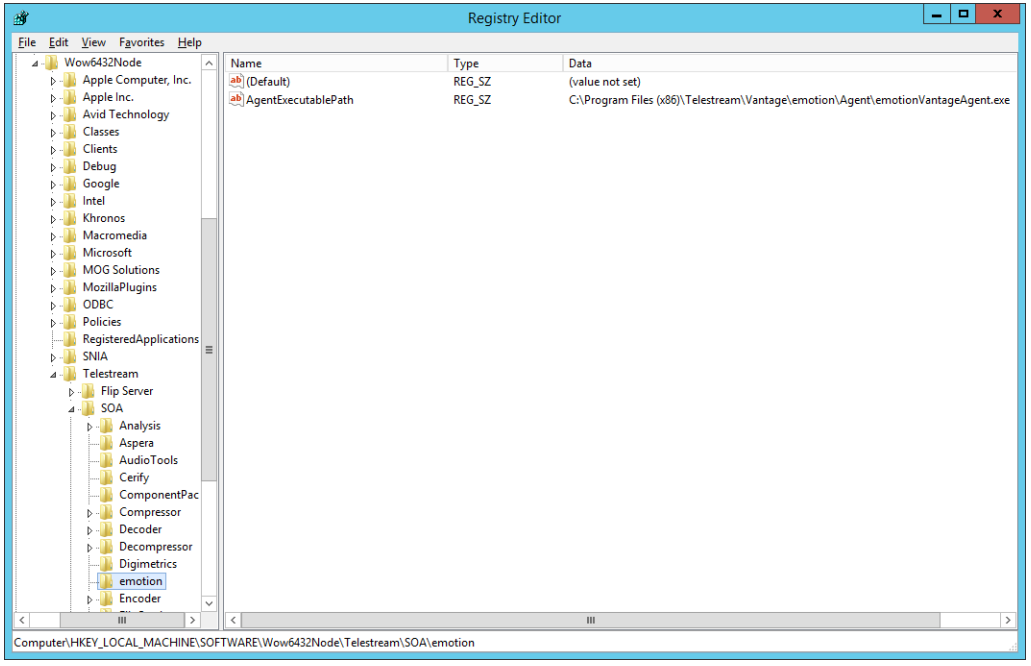

Telestream Support can help you with this procedure if you are unfamiliar with editing the registry. See [Telestream Support](#page-10-2) later in this document for contact information.

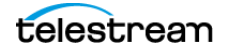

# <span id="page-7-0"></span>**Example Emotion Workflow**

The following workflow example includes an Emotion action and operates as follows:

- **1.** This workflow begins with a Watch action, configured to monitor a target location for incoming media.
- **2.** When the job starts, the Emotion action is executed. The media file is passed to Emotion eNGINE software to perform the selected audio processing.
- **3.** When eNGINE software has completed the specified processes, it creates an output media file and a PDF report.

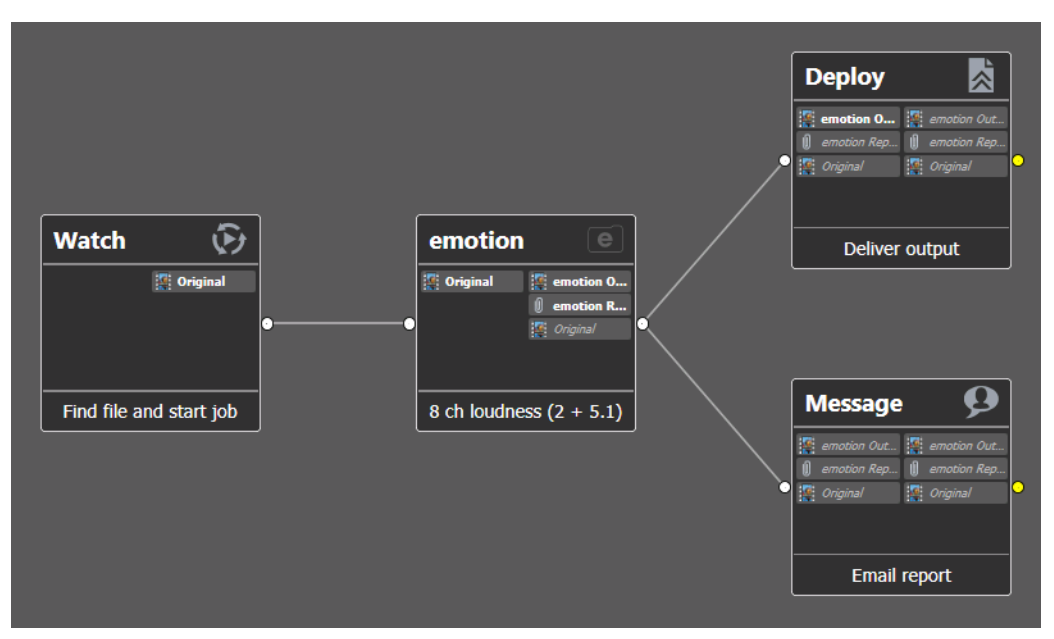

- **4.** A Deploy action is used to deliver the Emotion media output to it's final destination.
- **5.** At the end of the workflow, a Message action emails the Emotion PRD report to a recipient.

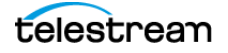

#### <span id="page-8-0"></span>**Configuring Emotion Actions**

Follow these steps to configure the Emotion action:

- **1.** Create a workflow similar to the one shown in previous topic.
- **2.** Click and drag the Watch and Emotion actions into the workflow and connect them.
- **3.** Click the "i" in the upper left corner of the action to open the Inspector.

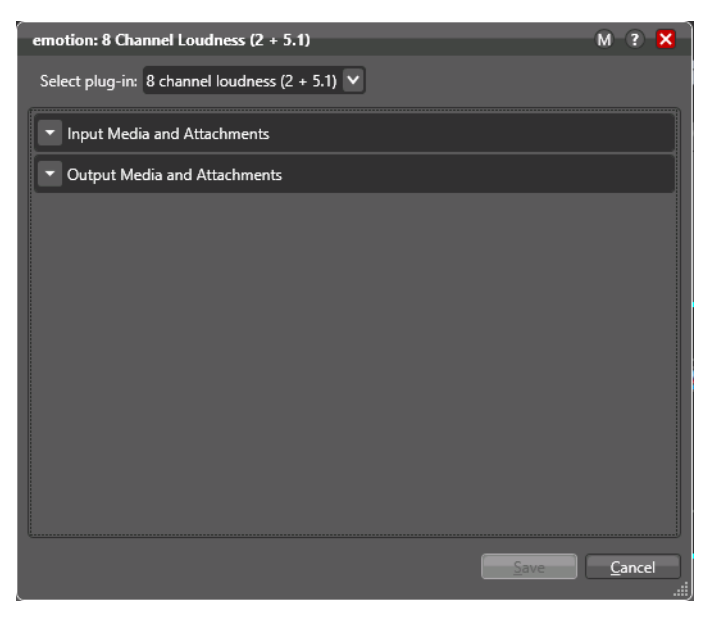

**4.** Select the Emotion audio processing template from the plug-in drop down.

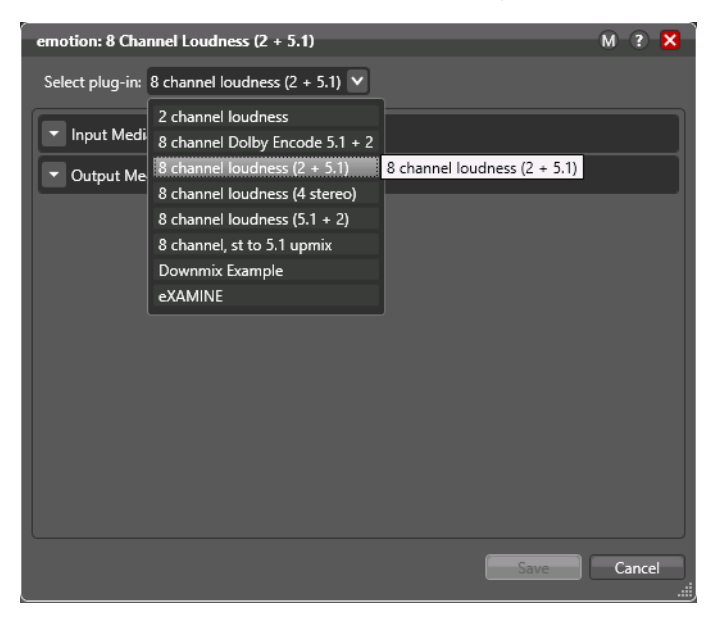

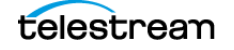

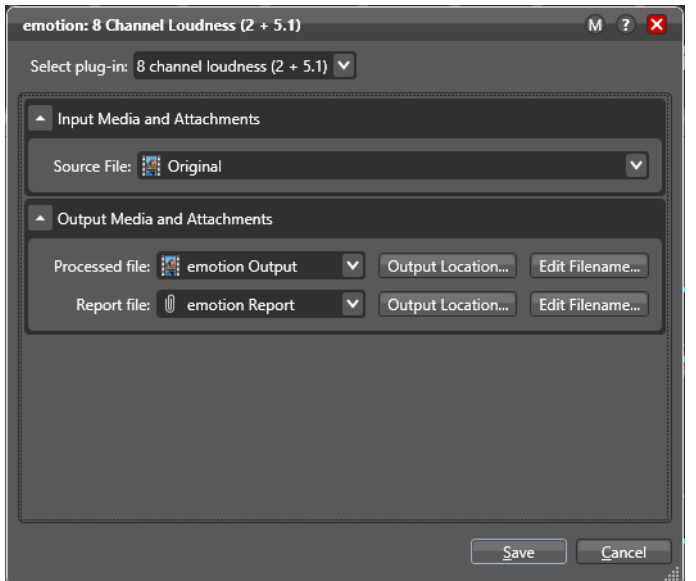

**5.** Fill in the required fields, and click Next to proceed to the next panel.

- **6.** Click Save to save the configured action.
- **7.** Activate the workflow, and submit a file to test for successful workflow operation.
- **8.** Connect a Deploy action to the Emotion action output. Configure the Deploy action to deliver the Emotion media output to a final destination.
- **9.** Additionally connect a Message action to the Emotion action output. Provide a target email address and enable the "Attach available attachments" check-box. Set the subject field to the Job Name token. Note that SMTP settings must be configured in the Vantage Management Console under Settings & Options.

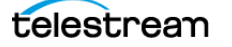

## <span id="page-10-0"></span>**Support**

Telestream support staff will be the first line for supporting the Vantage Emotion Connector's action controls and interaction with Emotion eNGINE software. If our support staff determines that the support needs are directly associated with the Emotion connector agent or Emotion eNGINE software, Telestream will connect the customer to Emotion support directly.

#### <span id="page-10-1"></span>**Emotion Support**

Iain Davies support@emotion-systems.com Telephone: +44 (0) 1635 203 000 Website Support Page: http://emotion-systems.com/support/

#### <span id="page-10-2"></span>**Telestream Support**

- **• Web Site:** <http://www.telestream.net/telestream-support/vantage/support.htm>
- **• Support Email:** [support@telestream.net](mailto:support@telestream.net)
- **•** Terms and times of support services vary, per the terms of your current service contract with Telestream.

# <span id="page-10-3"></span>**Copyright and Trademark Notice**

©2018 Telestream®, LLC. All rights reserved. No part of this publication may be reproduced, transmitted, transcribed, altered, or translated into any languages without written permission of Telestream, Inc. Information and specifications in this document are subject to change without notice and do not represent a commitment on the part of Telestream.

Telestream, CaptionMaker, Episode, Flip4Mac, FlipFactory, Flip Player, Lightspeed, ScreenFlow, Switch, Vantage, Wirecast, Gameshow, GraphicsFactory, MetaFlip, and Split-and-Stitch are registered trademarks and MacCaption, e-Captioning, Pipeline, Post Producer, Tempo, TrafficManager, VidChecker, and VOD Producer are trademarks of Telestream, LLC. All other trademarks are the property of their respective owners.

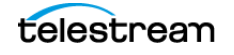